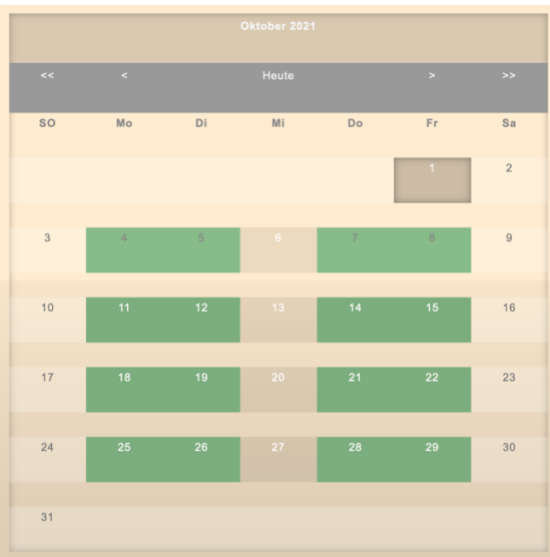

## **So gelange ich in den Folgemonat:**

\* Klicke im Kalender auf dieses Zeichen (>) rechts neben "heute" - So kommst Du in den Folgemonat.

\* Tage mit freien Terminen sind grün hinterlegt

\* Ich gebe in der Regel Termine für einen Monat frei. Falls Du längerfristig planen musst, bitte kontaktieren

## **Buchungsformular ausfüllen:**

\* Formular vollständig ausfüllen und auf "Absenden" klicken - Es erscheint die Meldung: \* "Hat geklappt"

\* Wenn eine Fehlermeldung wie "Invalid Tork" erscheint, dann war jemand auf diesem Termin gerade schneller. In dem Fall wähle einen neuen Termin.

## **Terminbestätigung beantworten:**

\* Du erhältst sofort eine Terminbestätigung per Mail mit allen notwendigen Infos

\* Überprüfe bei Nichterhalt auch Deinen Spamordner

\* Nach Erhalt Deiner Bestätigungsmail klicke zur Bezahlung auf den entsprechenden Link in der Mail und Du wirst in unseren Shop geführt.

\* Hier erledigst Du bequem Deine Überweisung. In Deiner Terminbestätigung ist der Link vorbereitet, der Dich dorthin führt.

\* Hier wählst Du den Betrag dann aus, der Deiner Buchung entspricht.

\* Beachte bitte, dass wenn Du eine Beratung in Kombi mit einer Massage gebucht hast, Du den Zahlungsvorgang im Shop zwei Mal ausführen musst. Das liegt daran, dass diese Leistungen unterschiedlichen Konten zugewiesen werden müssen.

\* So kannst Du z.B. jeweils eine Beratung / Coaching / Massage im Shop kaufen und mit uns dann Deine Wunschtermine absprechen.

\*So kannst Du diese Option auch nutzen, um einem geliebten Menschen ein Geschenk zu machen. In diesem Fall kann er seinen Wunschtermin entsprechend dem von Dir bereits überwiesenen Betrag buchen und Du teilst uns den Namen der Person mit, damit wir die Zahlung und die Buchung zuordnen können. Gerne lassen wir Dir dann

auch einen Geschenkgutschein per Mail zum Ausdrucken zukommen.